# How do I point my 123-reg domain name to my 3rd party website?

Please Note: It will take between 24 - 48 hours for the new DNS records to become active.

1. Login to your [123-reg control panel.](https://www.123-reg.co.uk/secure/)

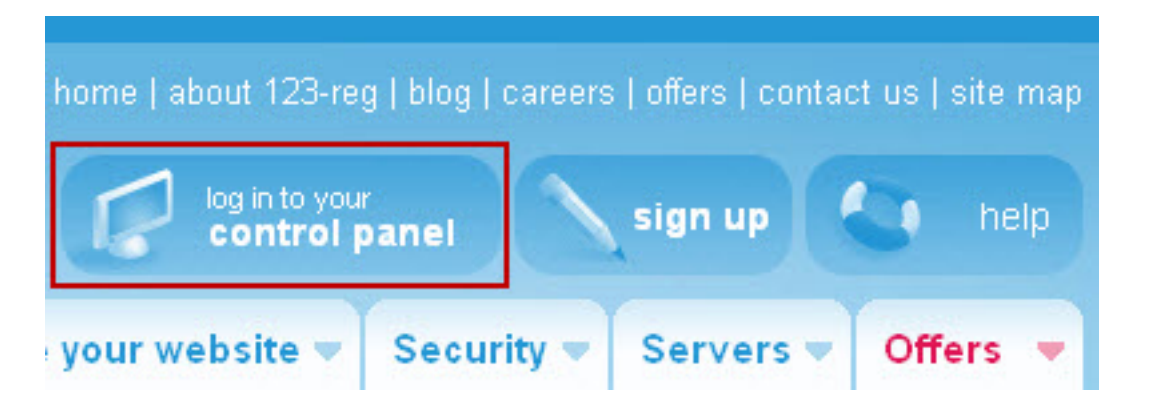

2. In the Domain names section, [select the relevant domain name](https://www.123-reg.co.uk/domain-names/) in the drop-down list and click on the Manage button.

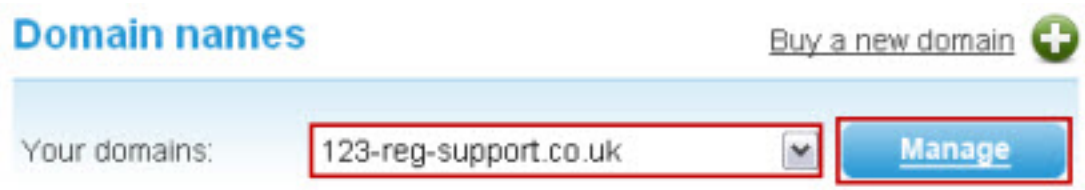

3. If you are changing a top level domain i.e. .com, .net etc, you will need to unlock the domain name first. This can be done by selecting the Manage Domain Locking option and clicking on the Unlock domain link. Once the domain has been unlocked click on the Back to Control Panel link.

4. Select the Change Nameservers option.

5. Enter your nameserver records into the relevant boxes. If the IP addresses are required you will be asked for these as well.

6. Click on the Change Nameservers (DNS) button.

## **Advanced domain settings**

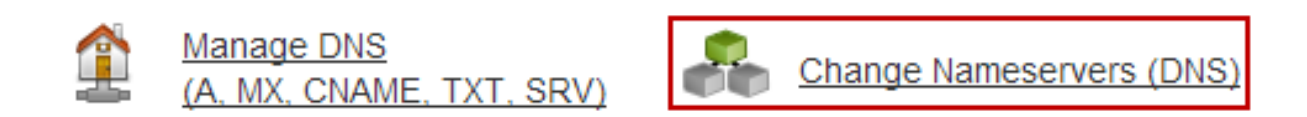

7. You can now change your Nameservers, or even reset them to the 123 reg default. Click the Update button to complete the process.

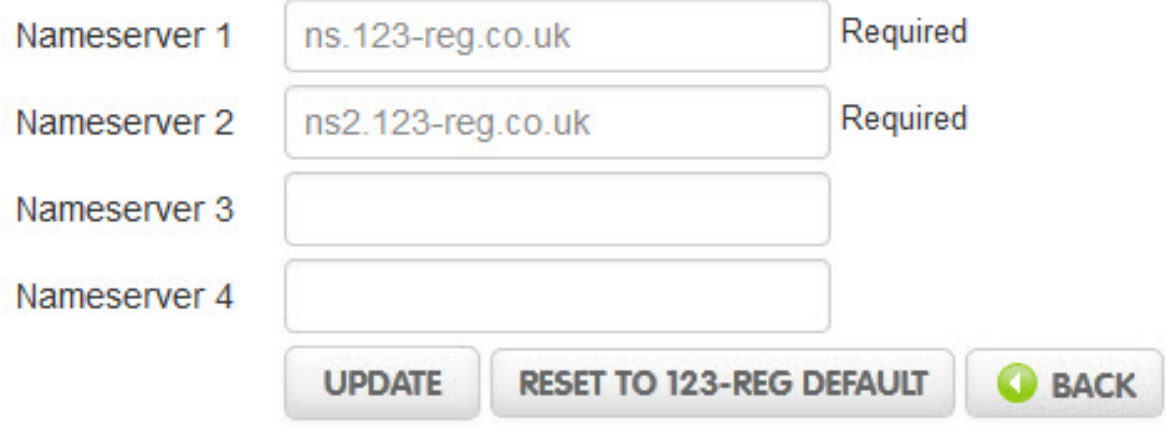

You are able to use 123-reg as your [domain name registration service](https://www.123-reg.co.uk/domain-names/), and host your website elsewhere.

If you do this the domain name administration will still be managed via your 123-reg control panel, however any management of your hosting, or updates to your website will be made with your web hosting provider.

Please note: If you change the nameservers for your domain name all DNS administration will need to completed via the nameserver provider.

# How do I set up a CNAME record on my domain name?

Before you begin, you will need to make sure that your nameservers are pointing to 123-reg. For more information on changing your nameservers, check out this [video and FAQ.](https://www.123-reg.co.uk/support/answers/Video/Domains-Archive/Domain-Configuration/how-do-i-change-the-nameservers-for-my-domain-name-1206/) 

### Creating a CNAME record

## For Goshly:

Host – 'www', Points to - '[yoursubdomainname].goshly.com'

1. Log in to your [123-reg control panel](https://www.123-reg.co.uk/)

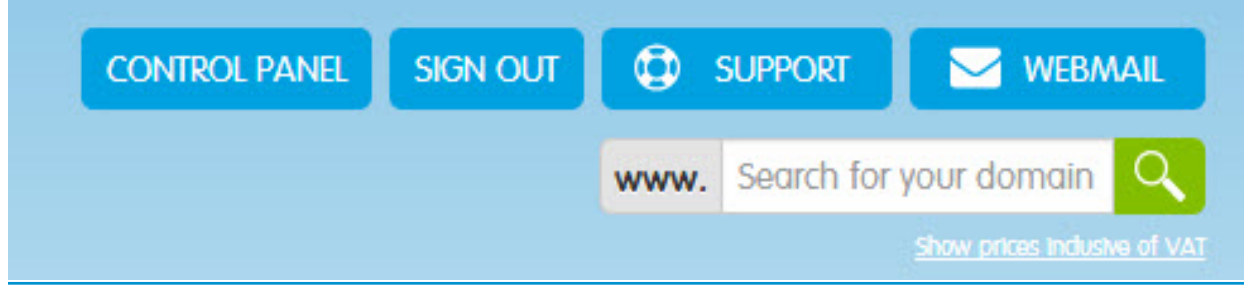

2. Have a look in the Domains section section.

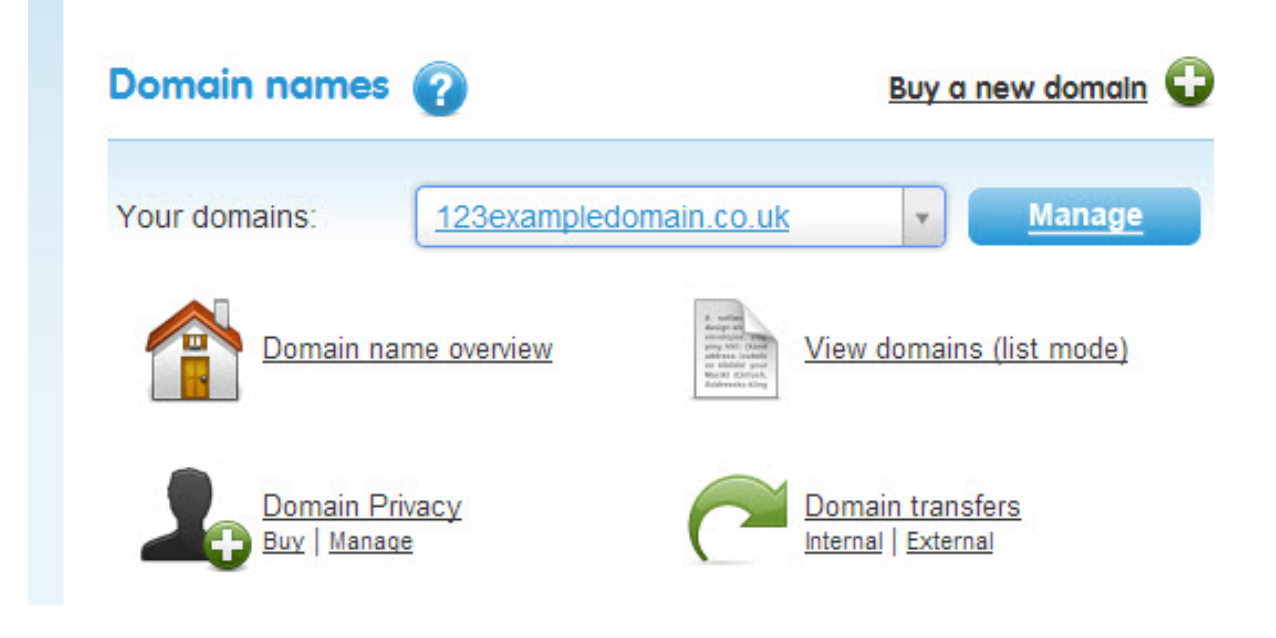

3. Select your domain name using the drop-down menu and then click on the Manage button.

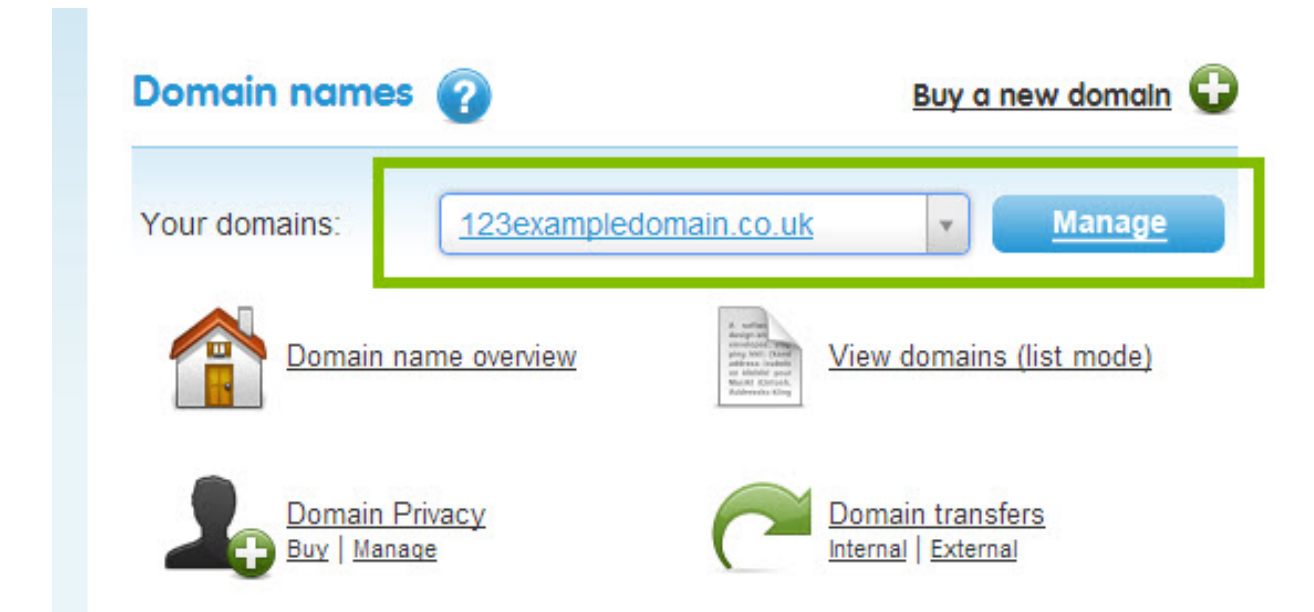

4. In the advanced domain settings menu, click Manage DNS .

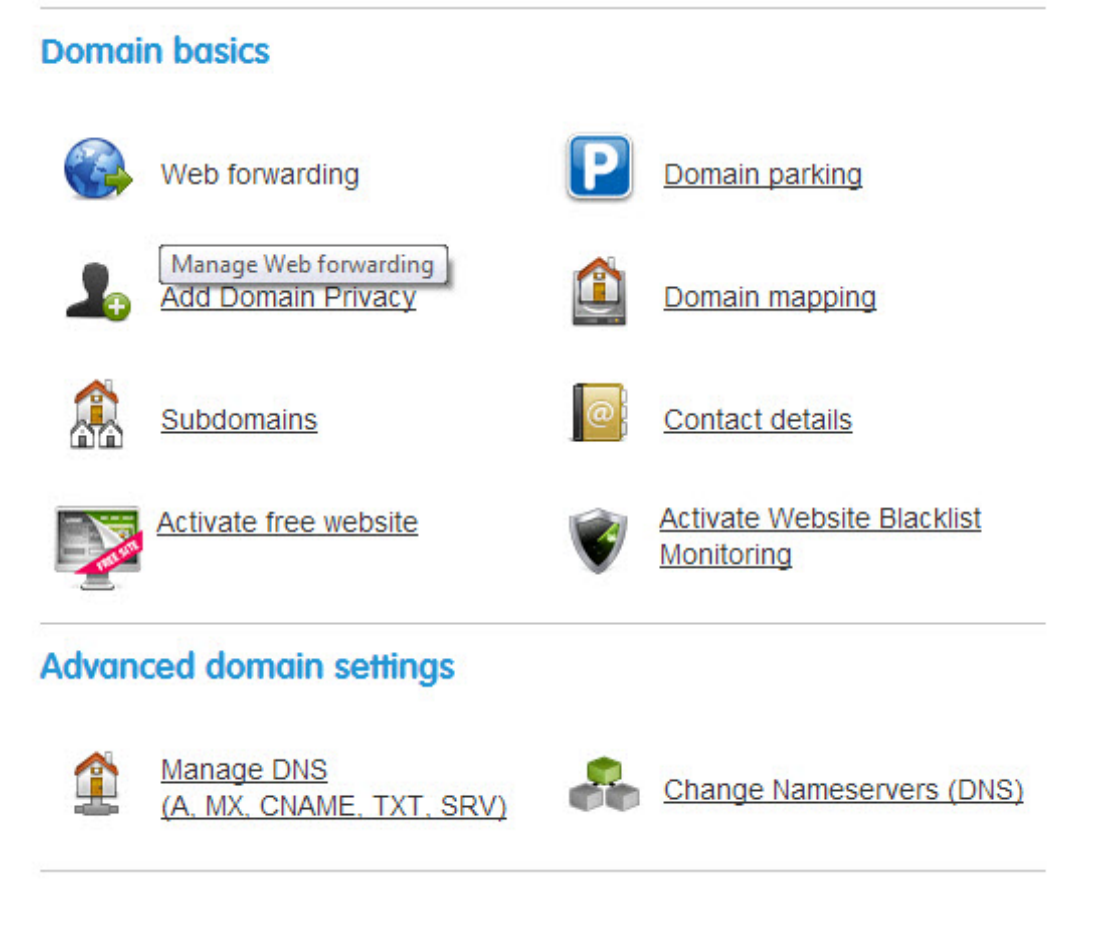

5. Now click on the Advanced DNS tab.

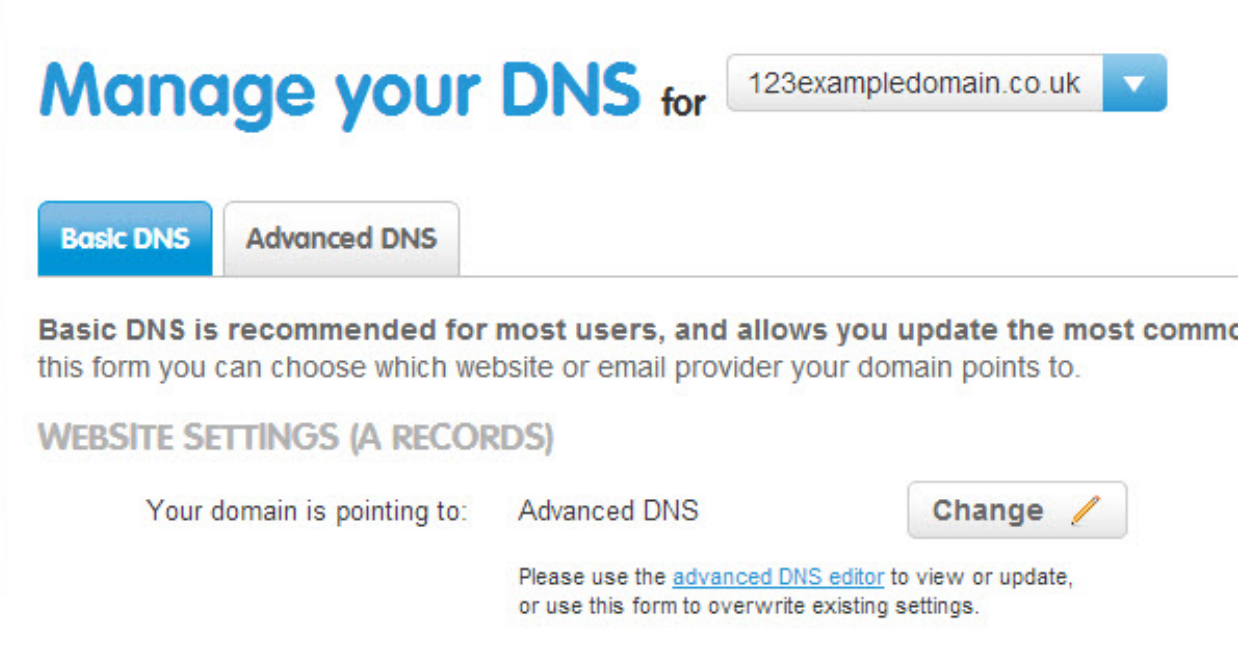

#### 6. Using the drop-down menu, select CNAME

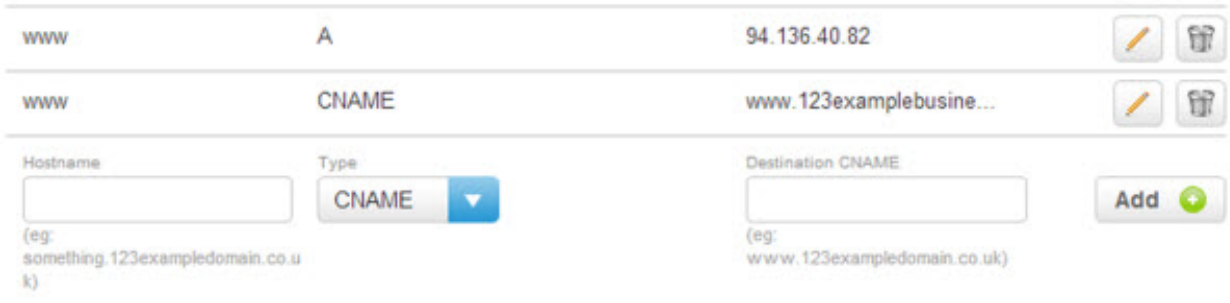

### 7. In the Hostname field, enter www

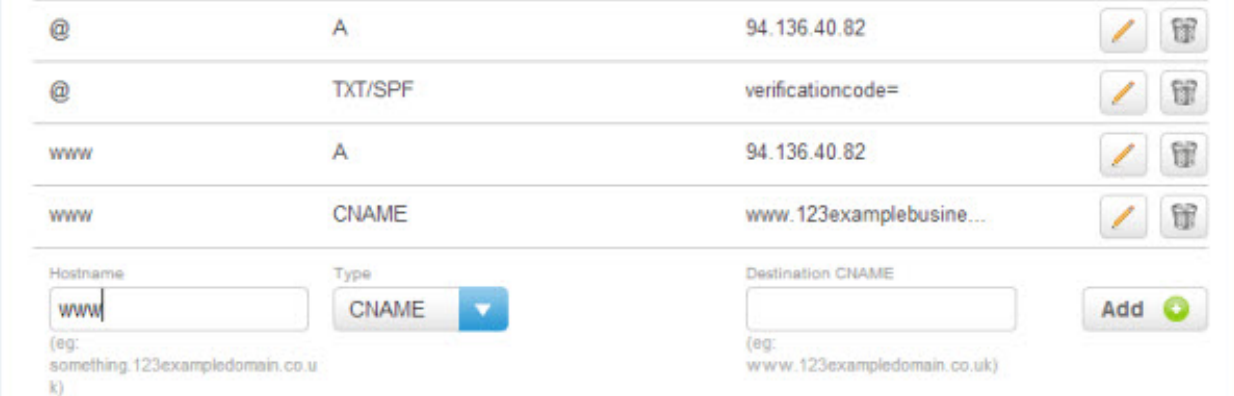

8. In the Destination CNAME field enter in the CNAME record. This is the domain name that you wish for the CNAME record to point to.

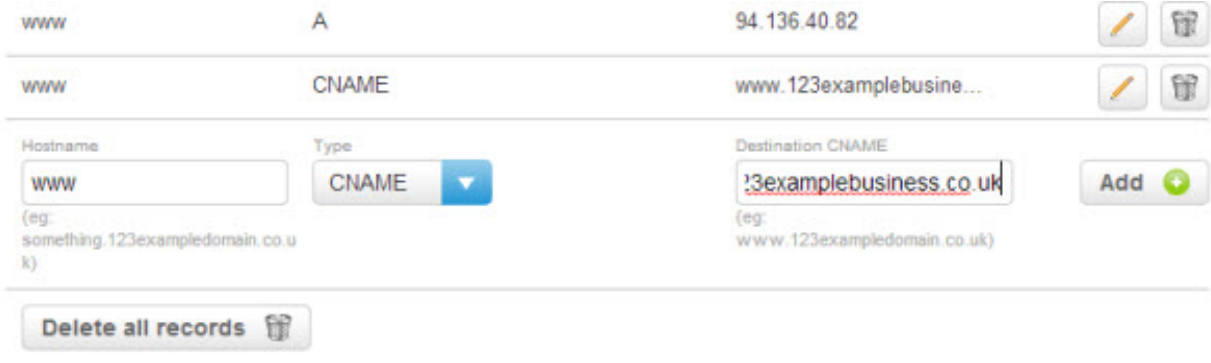

9. Once you've entered in your details, click on add.

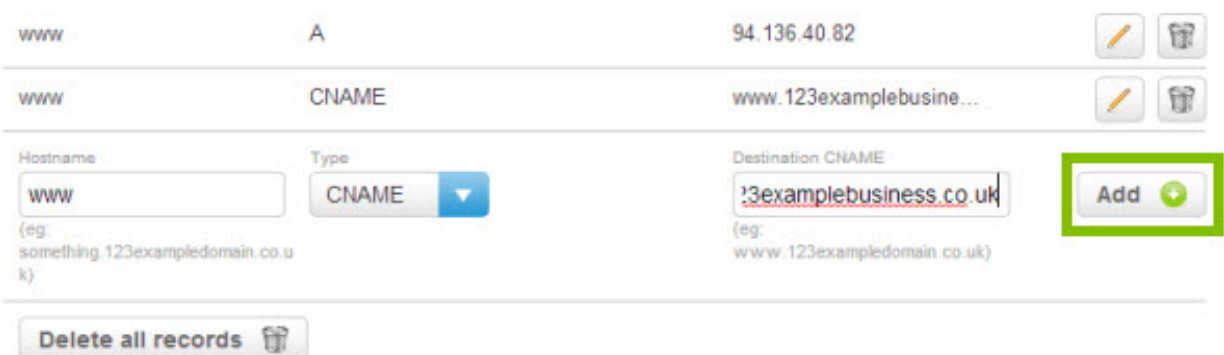

# How do I point my domain name to an IP address?

For Goshly: Host - '@', Points to - 216.176.182.243

These step by step instructions will show you how you can point your domain name to an IP address, allowing the visitors to your domain name to view the website you want them to view.

To point your domain to your host's IP address you will need to do the following:

Firstly, you need to ensure your domain is pointed to our nameservers:

 [ns.123-reg.co.uk](http://ns.123-reg.co.uk) [ns2.123-reg.co.uk](http://ns2.123-reg.co.uk)

If the domain is not pointed to the 123-reg nameservers, you will be unable to manage them from the 123-reg control panel.

For more information on changing your nameservers please view the following article: [How do I change the nameservers for my domain name?](https://www.123-support.co.uk/support/answers/how-do-i-change-the-nameservers-for-my-domain-name-1206/)

Please Note: It will take between 24 - 48 hours for the new DNS records to become active.

1. Login to your [123-reg control panel.](https://www.123-reg.co.uk/secure/)

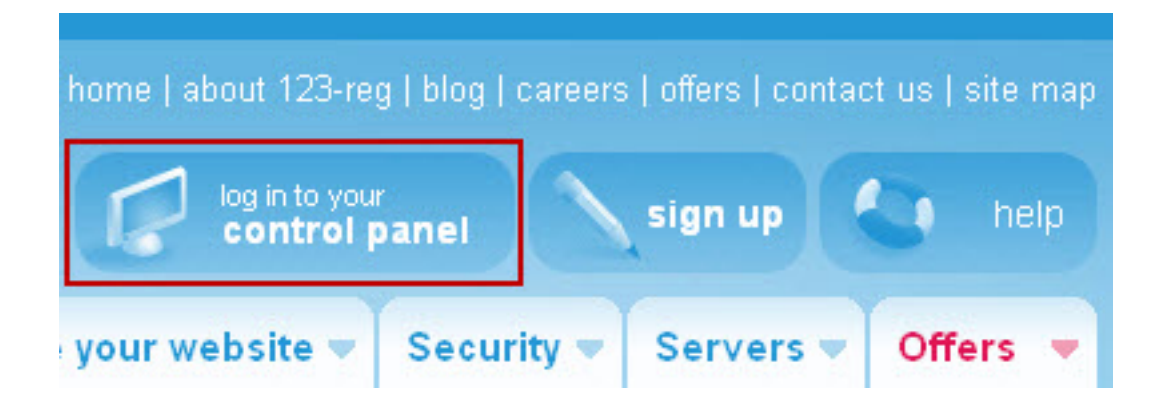

2. In the Domain names section, select the relevant domain name in the drop-down list and click on the Manage button.

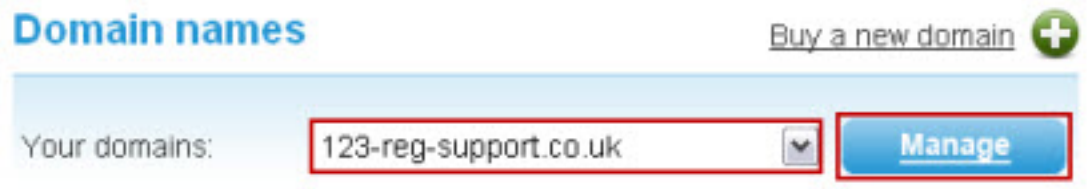

3. Scroll down to the Advanced Domain Settings section and click on the Manage DNS (A, MX, CNAME, TXT) link.

## **Advanced domain settings**

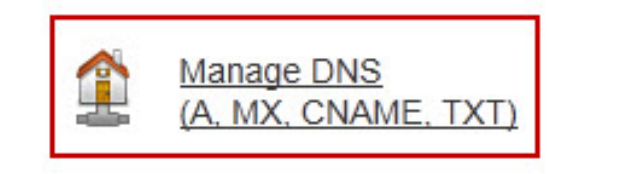

4. From the Advanced DNS tab.

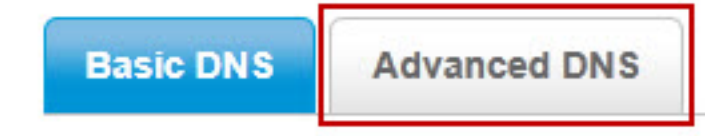

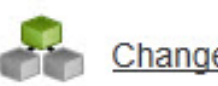

Change Nameservers (DNS)

5. Select A from the Type drop down list in the Add new entry section.

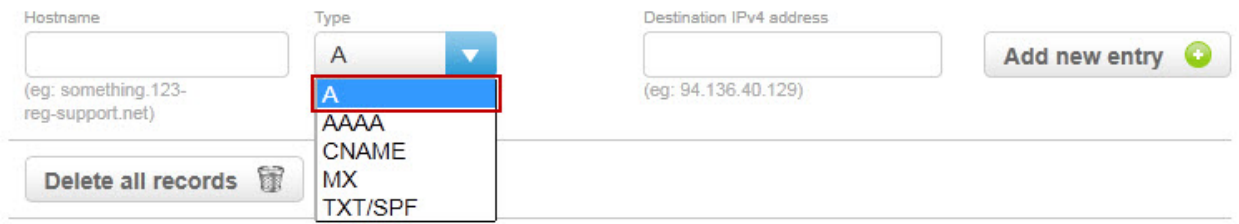

### 6. In the Hostname field enter www

7. In the Destination IPv4 address field enter the IP address the domain will point to.

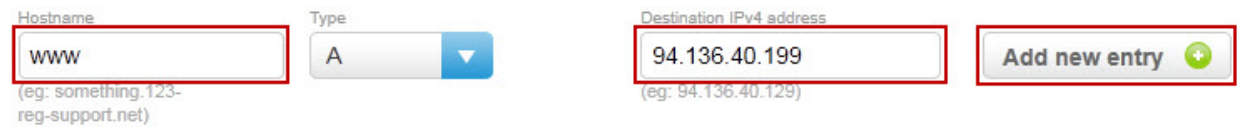

Please note: You can also create a Blank Record alongside your original A Record by entering an @ symbol instead of www. This will mean that people can enter example.com into their browser and be directed to your IP address, whereas entering www will mean that the user will have to enter www.example.com.

In many cases, both records are used, meaning that the user can enter either www.example.com or just example.com

8. Click on the Add new entry button to save the new record.

9. If this record is to replace an existing record you can delete the original record by pressing the delete button.

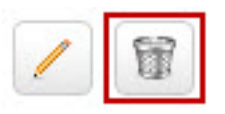